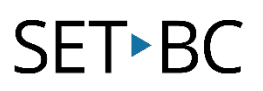

### **Clicker 8 How to Adapt Display Options for Individual Students** *(Options> Display)*

### **Introduction**

In this tutorial you will learn how to make and save customizations to the Display preferences to personalize learning for individual students and export individual Option preferences.

In Clicker 8, the preferences for each user can be selected and then exported so that a user will have quick access to Clicker 8 tailored to their needs.

### **Learning Objectives**

Completion of this tutorial will give you experience with:

- Customizing the User Options as they relate to the Display for individual students.
- Exporting and saving User Options.

### **This tutorial assumes that you:**

- Have Clicker 8 installed on the computer.
- Know how to access Options in Clicker 8.

### **Case Study**

Mateo, Sofia, Muhammad, Willow, Maverick, and Isla are in Grade 4. They are using Clicker 8 in the classroom to complete reading and writing assignments. The school-based team is making daily customizations to the User Options for each student in Clicker 8. The school-based team would like to export individual User Options for each student in the classroom to maximize independence for their reading and writing activities in the classroom.

[www.setbc.org](https://www.setbc.org/) entitled to the Page 1 of 4 August 2021

## SET-BC

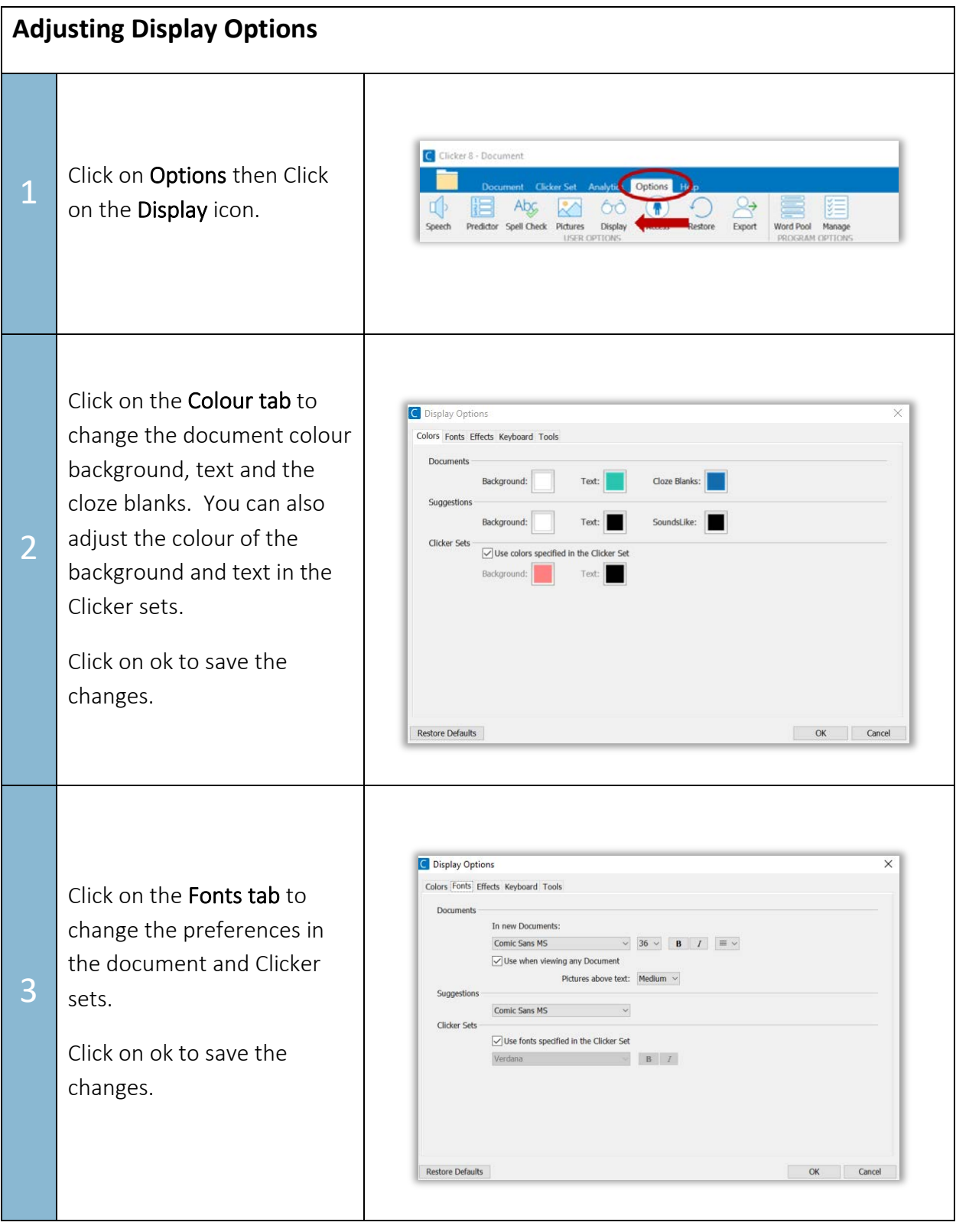

[www.setbc.org](https://www.setbc.org/) example 2 of 4 Page 2 of 4 August 2021

# SET-BC

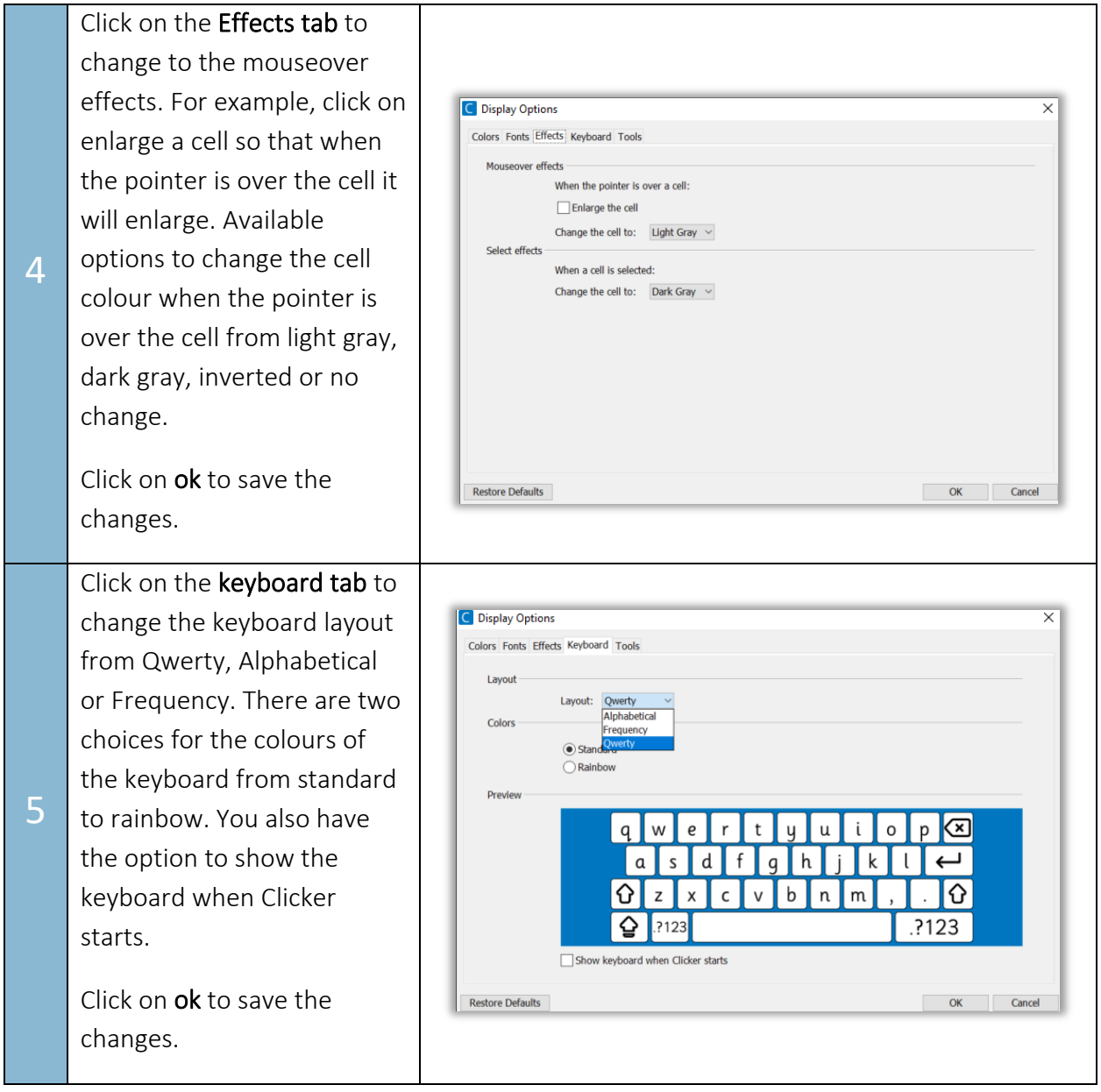

[www.setbc.org](https://www.setbc.org/) example 2021

# **SET-BC**

#### Click on the Tools tab to

change the size of the tools from medium to large. You can also change the contrast

6 of the icons on display to a darker blue. Click on the options you would like to display for the student and click ok.

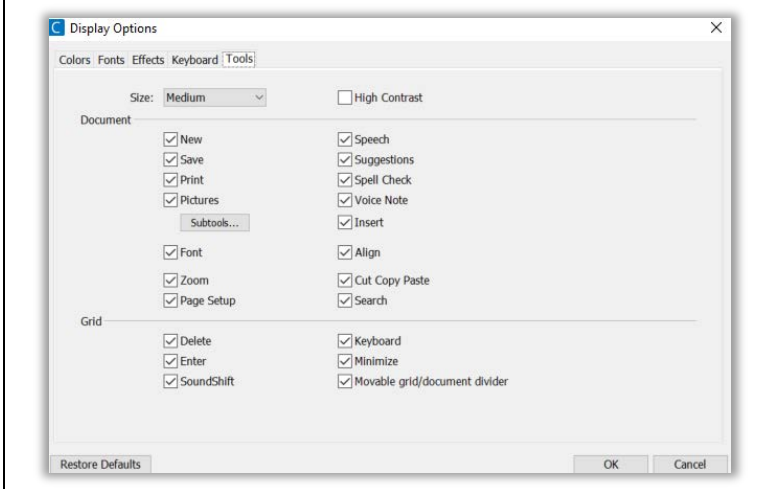

### **Exporting Student Option Preferences for When More than One Student Is Using the Same Computer**

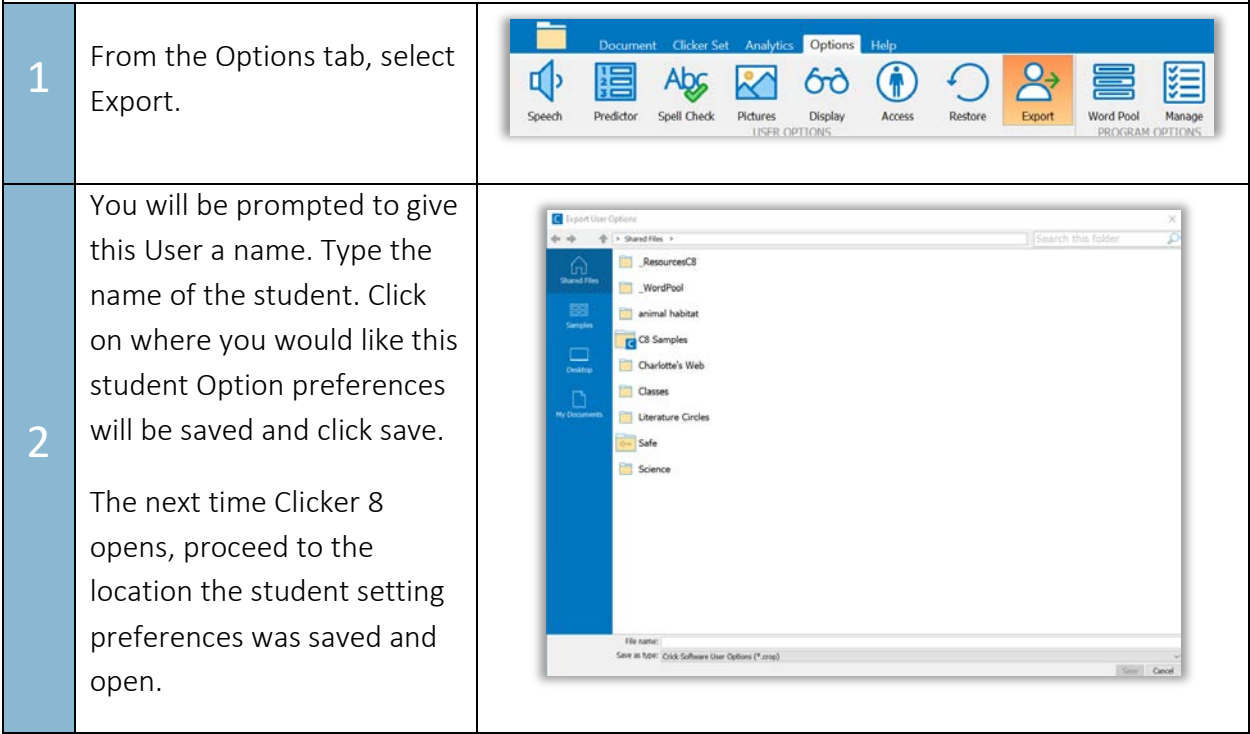

### Tip…

Create a Class Folder and save the individual student preference settings into this Class Folder.

[www.setbc.org](https://www.setbc.org/) example 2021